**Clearlogin - Add Apps from the Catalog**

In This Article

- [Overview](#page-2-0)
- [Steps to Add an App from the Catalog](#page-2-1)

## <span id="page-2-0"></span>**Overview**

In this article we will walk you through the steps to add an application connection using the Clearlogin App Catalog, which has hundreds of preconfigured apps ready to be added to the user dashboard.

Before we do that we need to make sure you understand the icons in the top-right corner of an app. These icons are used to denote the type of app connection. For a description of each app connection type, refer to the **[Clearlogin Applications](https://support.evolveip.net/display/EIQ/Clearlogin+-+Application+Connectors)** article.

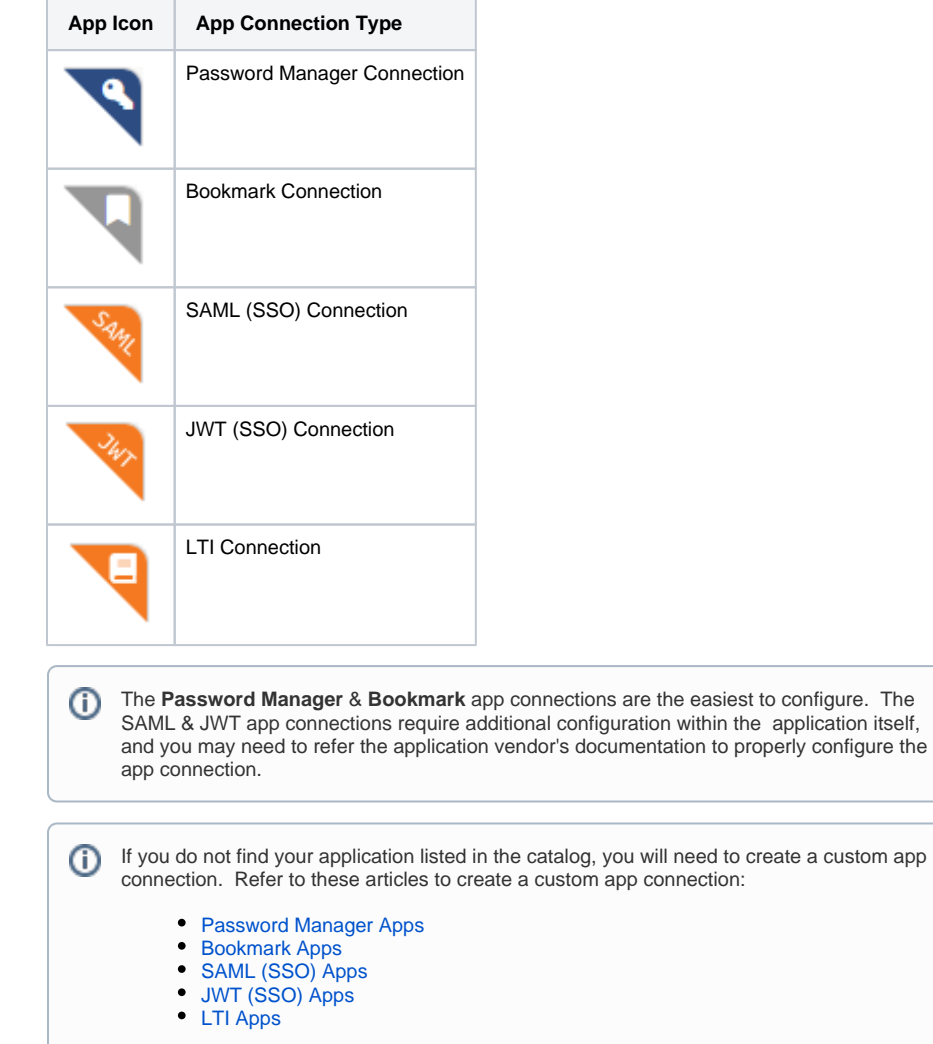

## <span id="page-2-1"></span>Steps to Add an App from the Catalog

- Sign into the **Clearlogin Admin Console:** <https://admin.clearlogin.com>
- In the left navigation bar, browse to: **Apps**
- Click on the **New App Connection** button
- **Search** for the app in the catalog and select it to add it to the user dashboard.

**Q** Search apps

In this example we will choose the **Zoom** password manager app connection

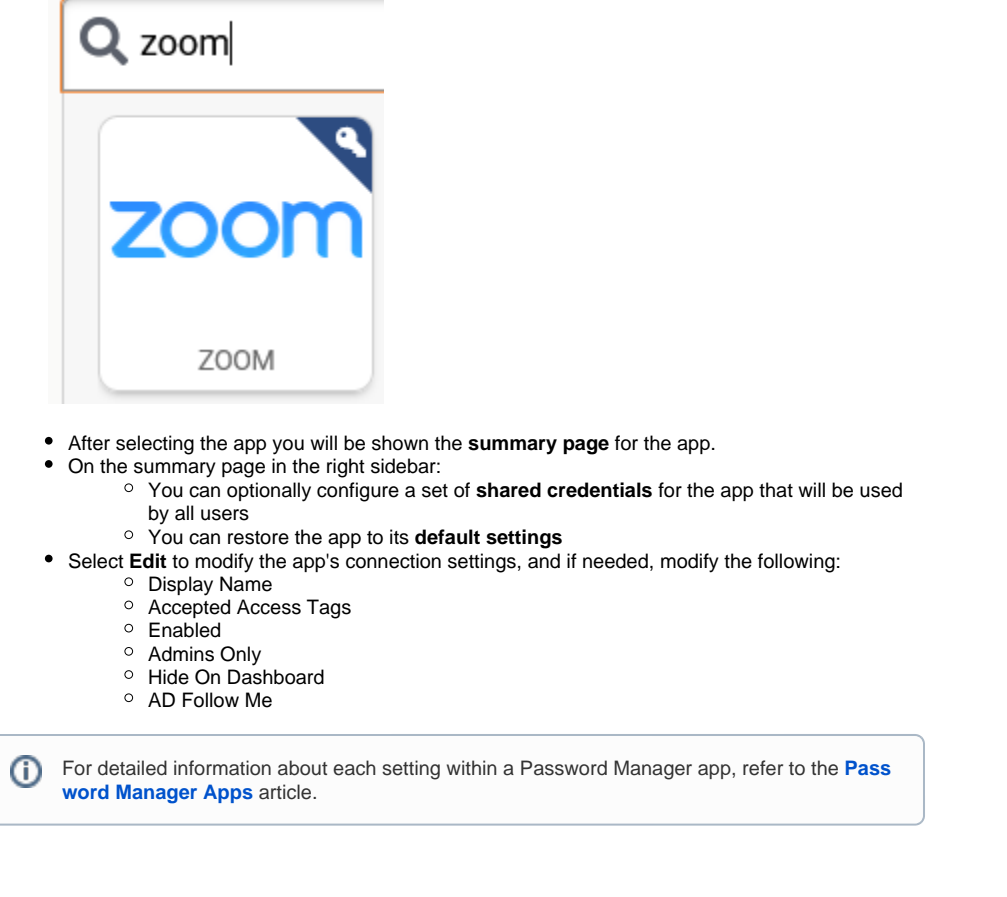

Make sure you save your changes by clicking the **Update Password App** button at the bottom of the page.

In this example we will choose the **Evolve IP Status Page** bookmark app connection

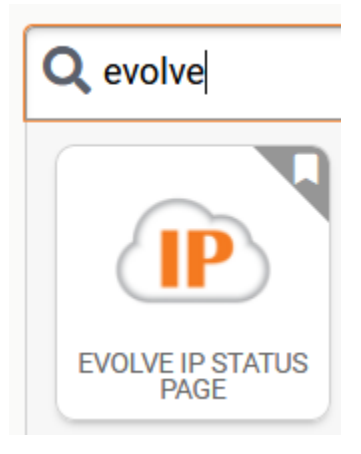

- After selecting the app you will be shown the **summary page** for the app.  $\bullet$ 
	- Select **Edit** to modify the app's connection settings, and if needed, modify the following:
		- Display Name
		- Accepted Access Tags
		- Enabled
- <sup>o</sup> Admins Only
- Hide On Dashboard

```
➀
```
For detailed information about each setting within a Bookmark app, refer to the **[Bookmark](https://support.evolveip.net/display/EIQ/Clearlogin+-+Bookmark+Apps)  [Apps](https://support.evolveip.net/display/EIQ/Clearlogin+-+Bookmark+Apps)** article.

Make sure you save your changes by clicking the **Update Bookmark App** button at the bottom of the page.

In this example we will choose the **Salesforce** SAML app connection

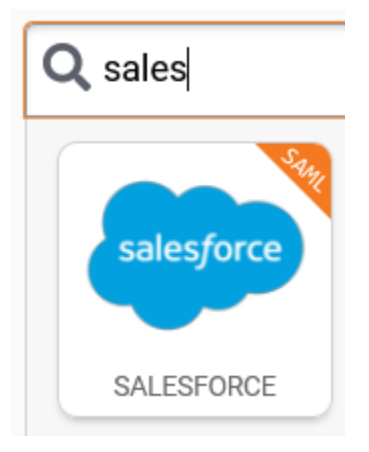

- After selecting the app you will be shown the **summary page** for the app.  $\bullet$ 
	- Select **Edit** to modify the app's connection settings, and if needed, modify the following:
		- Display Name
		- Accepted Access Tags
		- Enabled
		- <sup>o</sup> Admins Only
		- <sup>o</sup> Hide On Dashboard

For detailed information about each setting within a SAML app, refer to the **[SAML Apps](https://support.evolveip.net/display/EIQ/Clearlogin+-+SAML+Apps)** ➀ article.

Make sure you save your changes by clicking the **Update SAML App** button at the bottom of the page.